## **マインクラフト 1.10.2 のインストールと起動**

## **(Windows パソコン)**

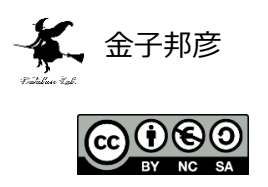

**URL**: https://www.kkaneko.jp/tools/win/minecraft1102.docx もしくは https://www.kkaneko.jp/tools/win/minecraft1102.pdf

#### **目次**

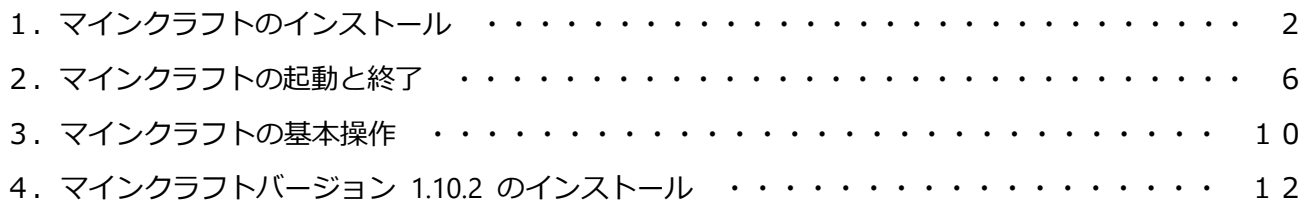

# **1.マインクラフトのインストール**

#### ◆ **事前準備**

Java のインストールが終わっていること.

(Java のインストール手順は,ページ 16 からページ 20 に説明しています).

### **◆ マインクラフト 1.10.2 のインストール手順**

① Web ページを開く

**https://minecraft.net/ja-jp/**

② 「**ダウンロード**」をクリック

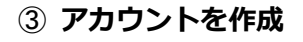

### ④「**ログイン**」をクリック

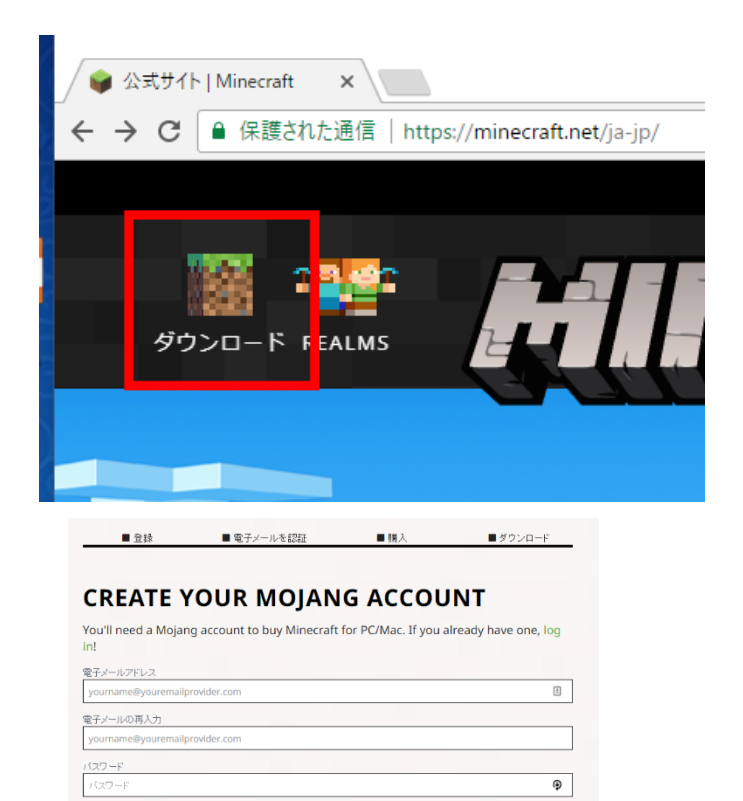

バスワードの再入力

生年月日<br>日 ▼ 月 ▼ |年 ▼

このフォームに同意することで、ブライバシーボリシーを含んだ使用条件に承諾したこととなります。

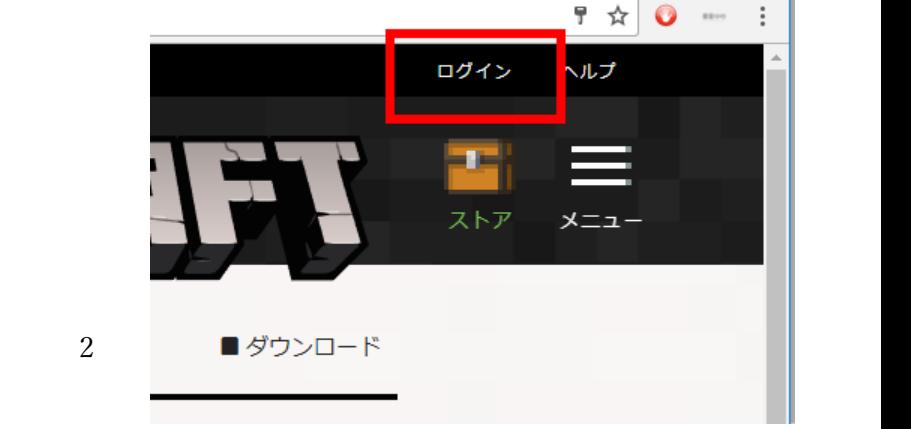

 $\circledast$ 

⑤ 「アカウントを作成」のときの**電子メールアドレス**、 **パスワード**を入れ,「**ログイン**」をクリック

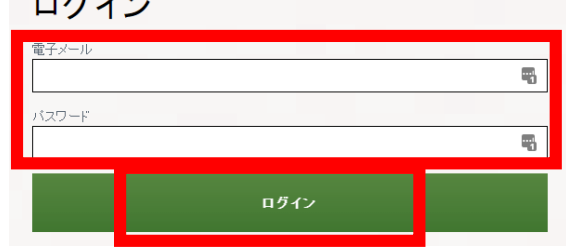

 $\times$ 

EALMS

 $\mathbf{E}$ 

∕ ⊟∤

■ 保護された通信 | https://minecraft.net/ja-jp/

▲ 公式サイト | Minecraft

 $\rightarrow$  C

⑥ 「**ダウンロード**」をクリック

⑦ 「**WINDOWS を獲得するためダウンロードする**」 をクリック

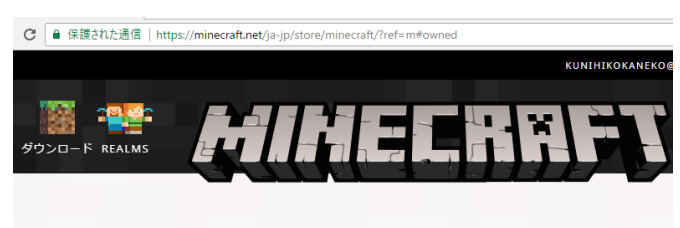

#### 既にMINECRAFTをお持ちです! ゲームの購入に付属のMinecraft Windows 10 Editionコードをお探しですか? ここをクリ

クして下さい。 Minecraftをダウンロードする。 WINDOWSを獲得するためダウンロードする

⑧ ダウンロードが始まる

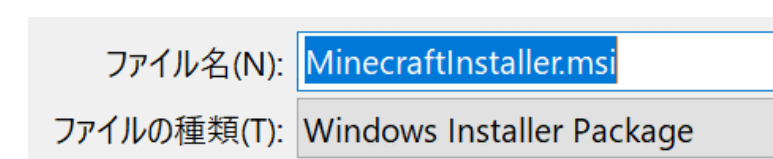

⑨ ダウンロードした .msi ファイルを実行

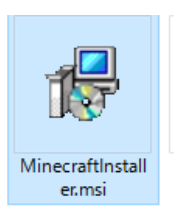

### 「**Next**」をクリック

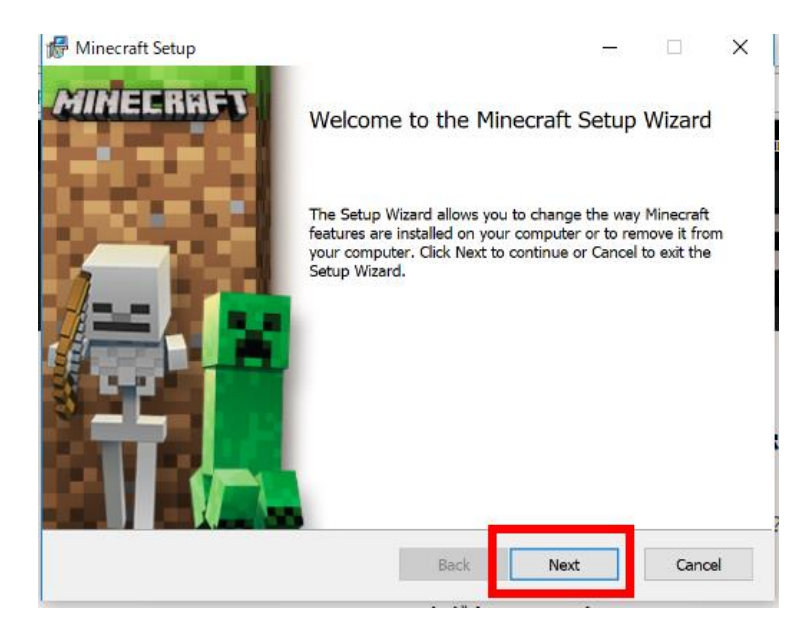

「**Next**」をクリック

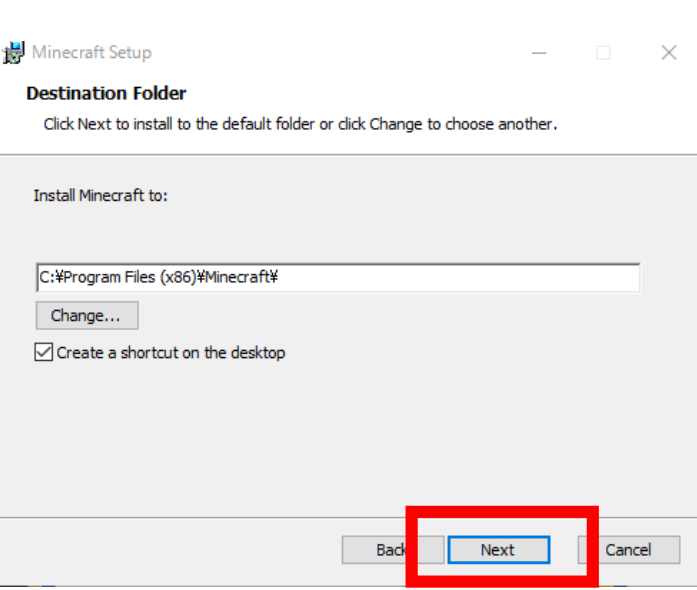

#### 「**Install**」をクリック

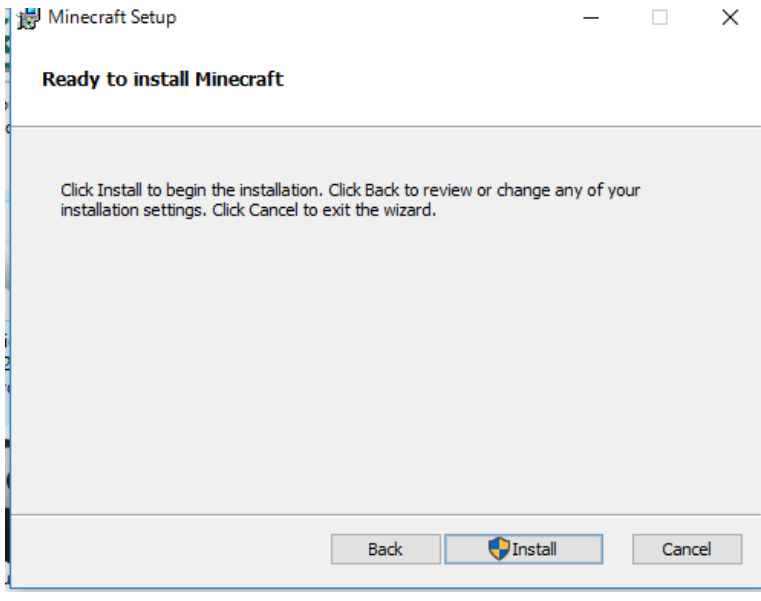

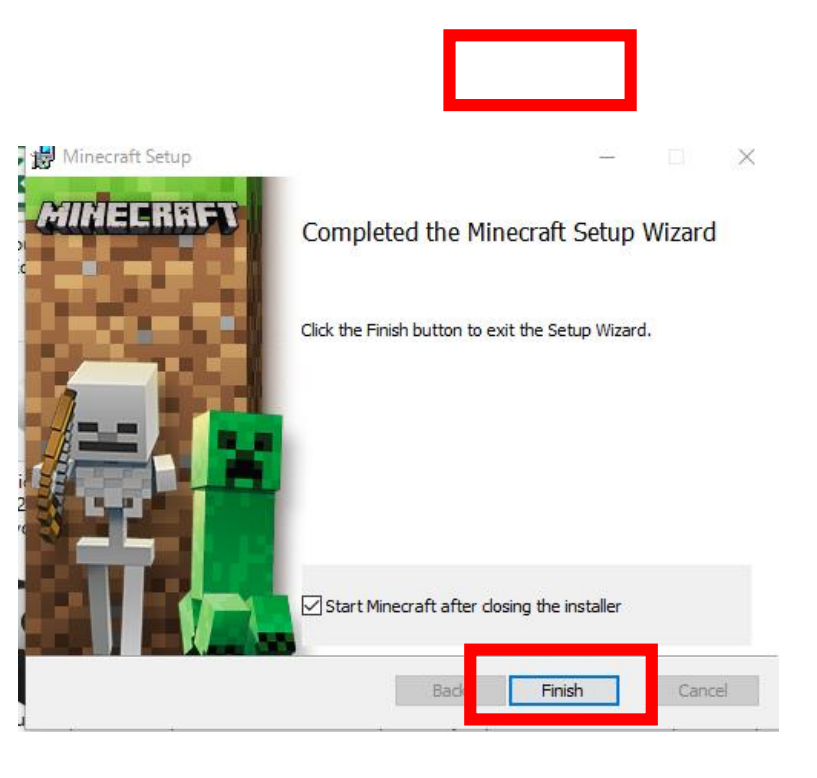

### 「**Finish**」をクリック

# **2.マインクラフトの起動と終了**

### ① マインクラフトを起動

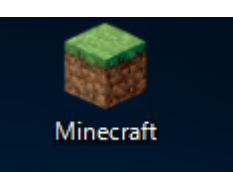

② ログイン

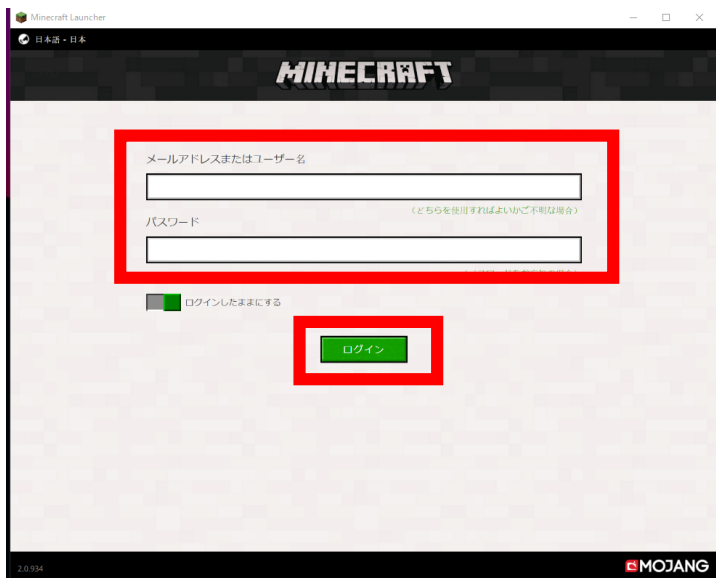

3 起動を確認したいので,「プレイ」をクリック Dereating

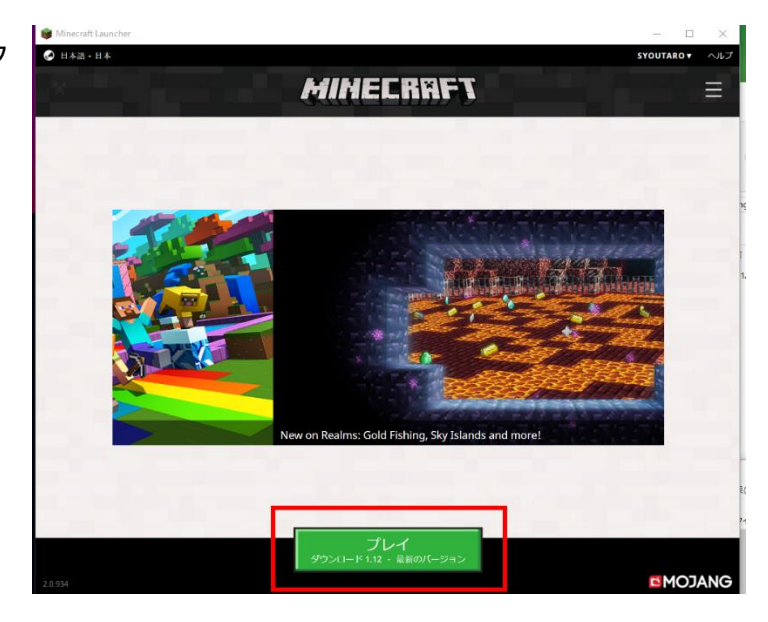

「**SinglePlayer(シングルプレイ)**」をクリック

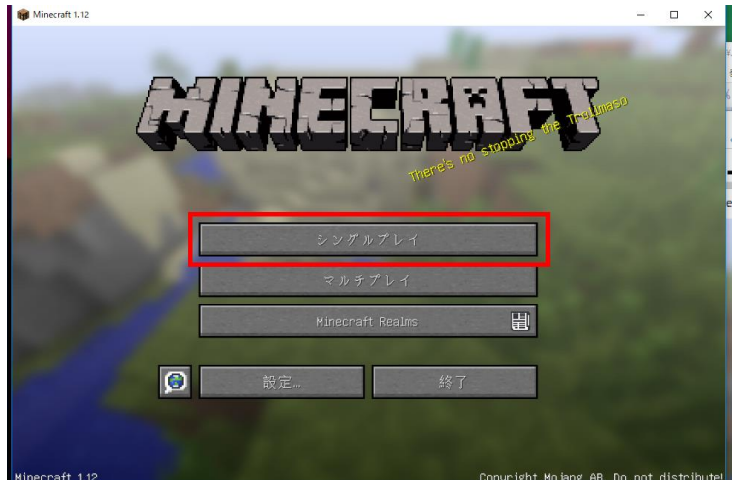

 「**Create New World(ワールド新規作成)**」 をクリック

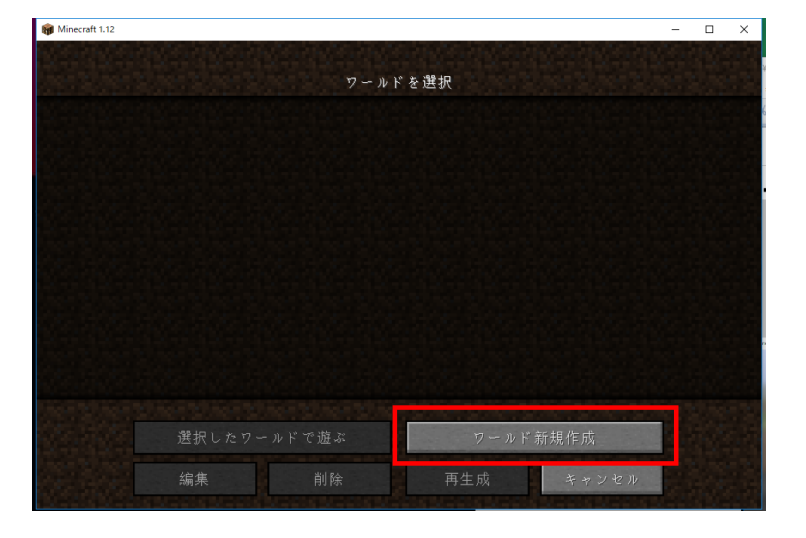

「**Create New World(ワールド新規作成)**」

をクリック

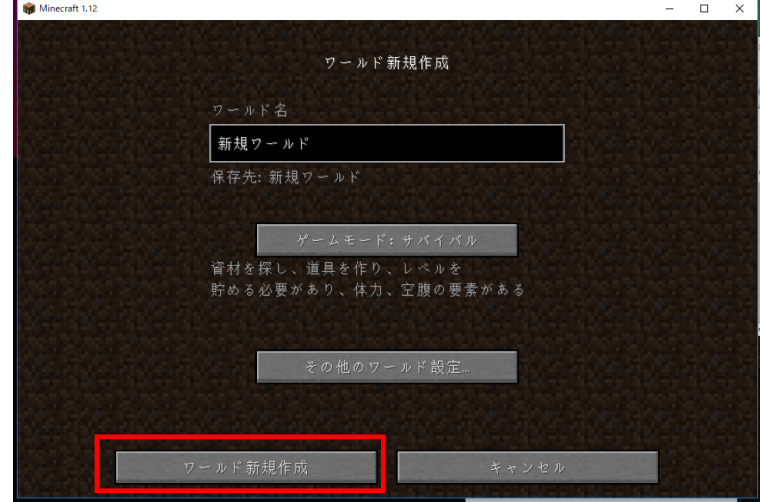

ゲーム画面が開くので確認する

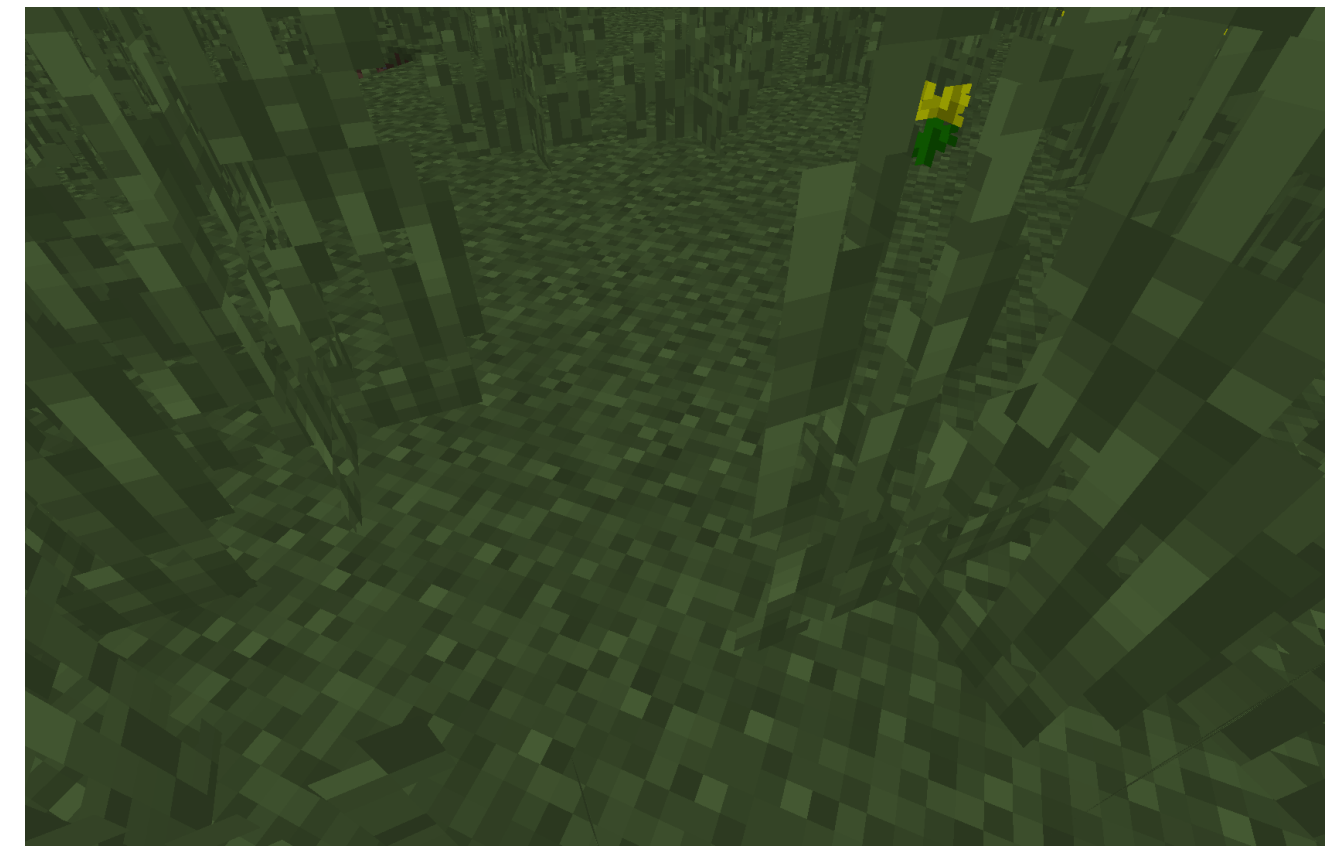

**ESC キー**を押すとゲームメニューが現れる

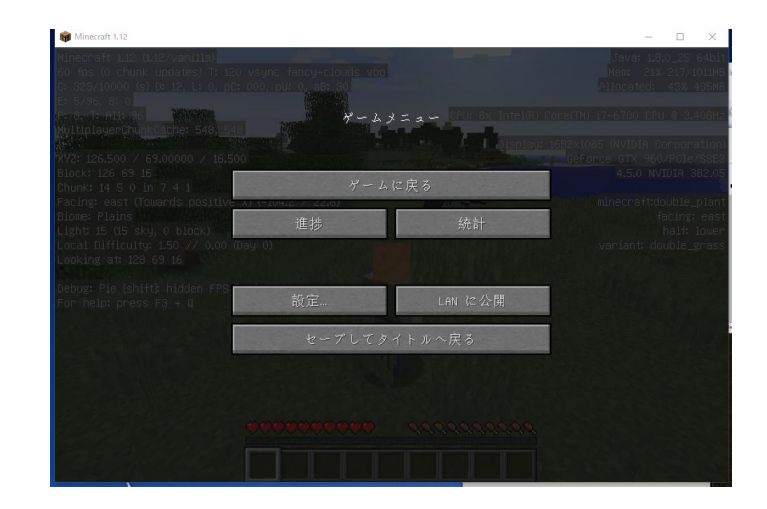

⑨ 終了したいので「**Save and Quit to Title (セーブしてタイトルに戻る)**」をクリック

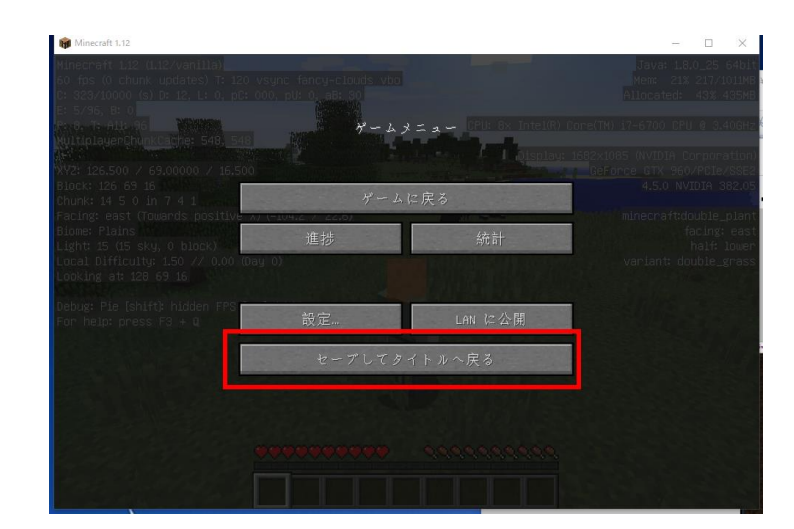

⑩「**Quit Game(終了)**」をクリックして, マインクラフトを終了

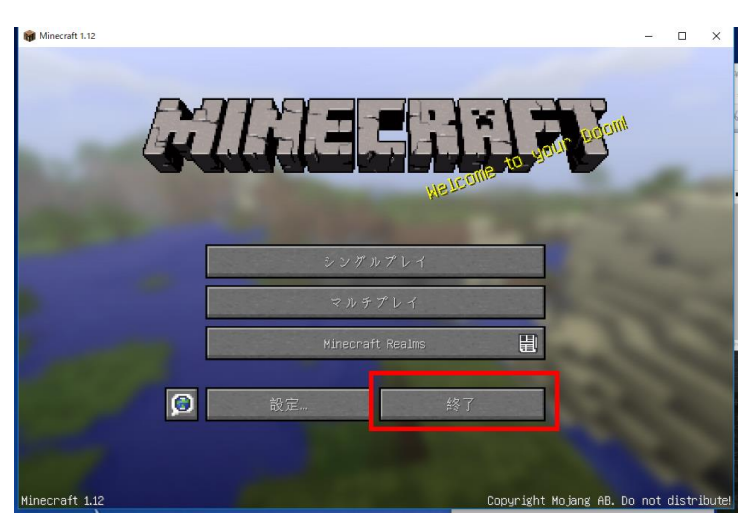

# **3.マインクラフトの基本操作**

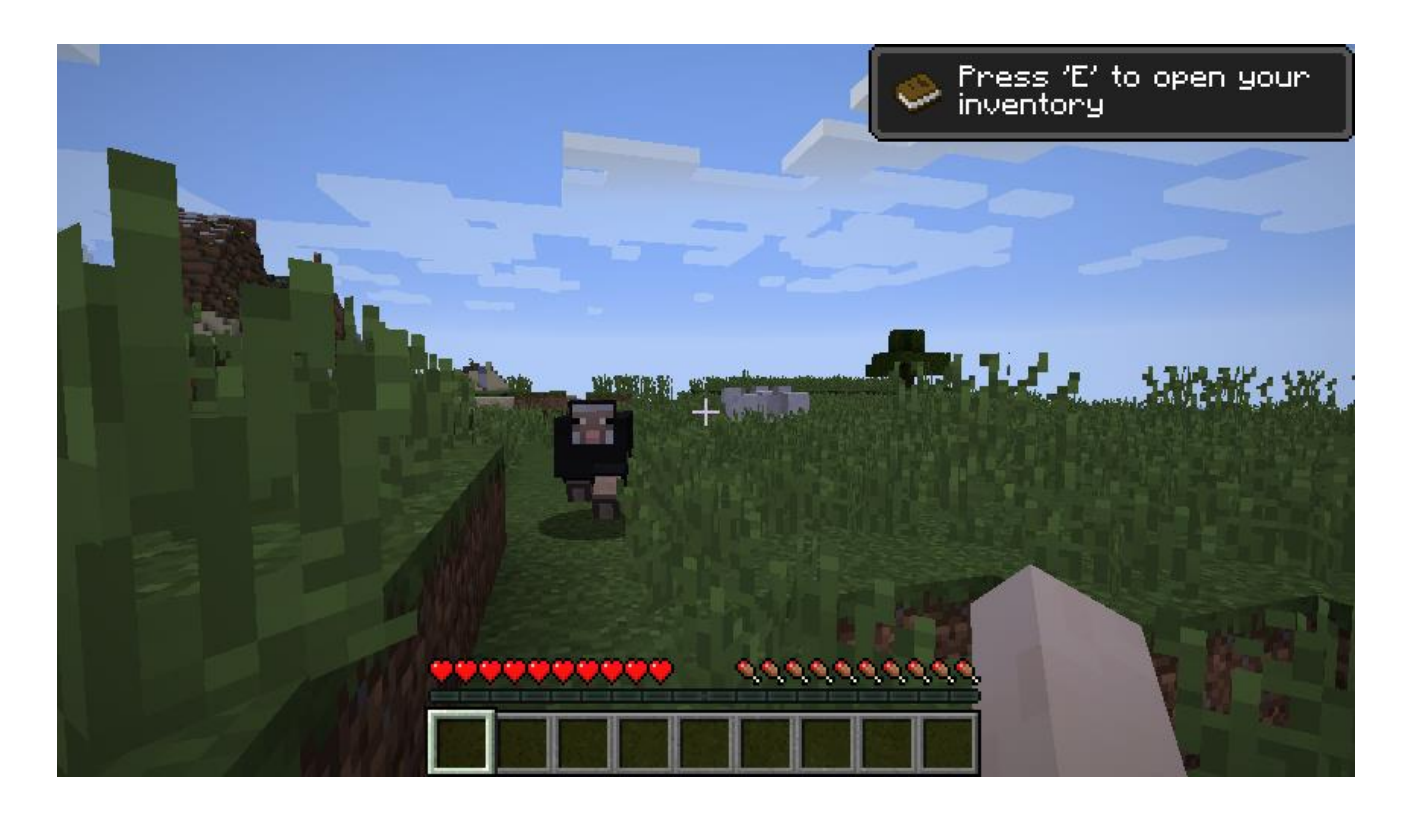

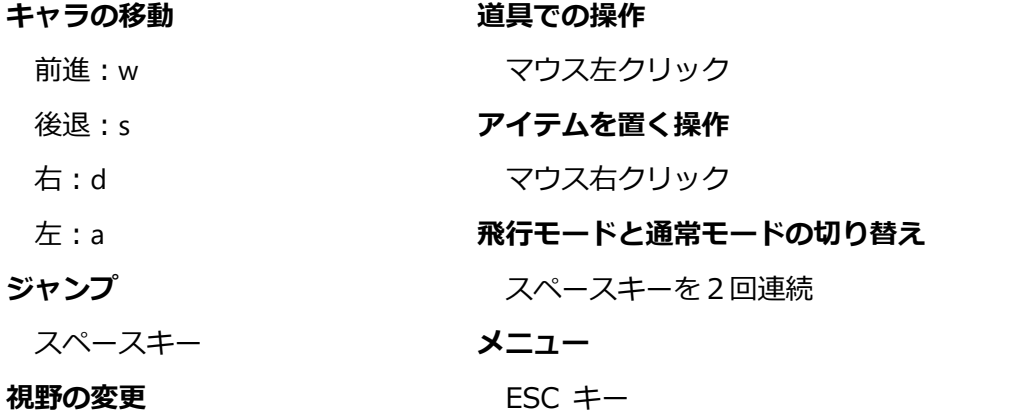

マウスを動かす操作

クリエイティブモードとサバイバルモード

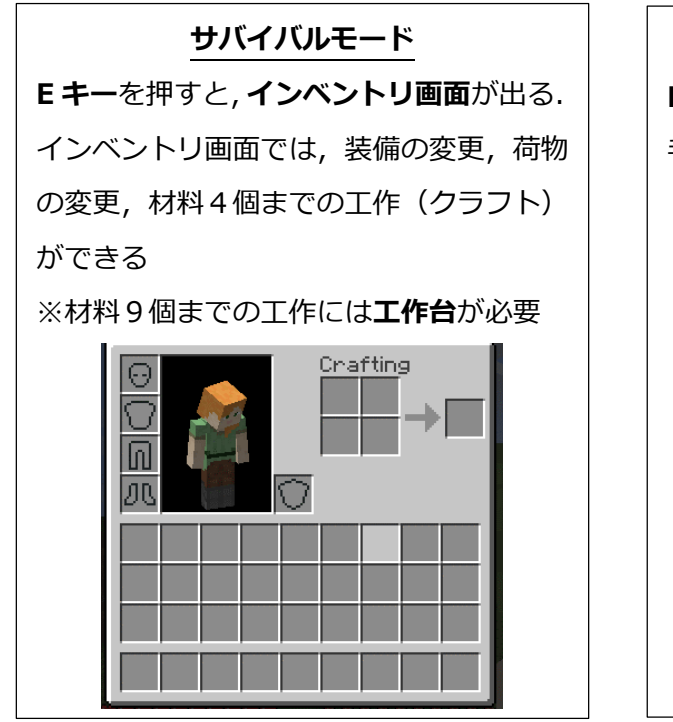

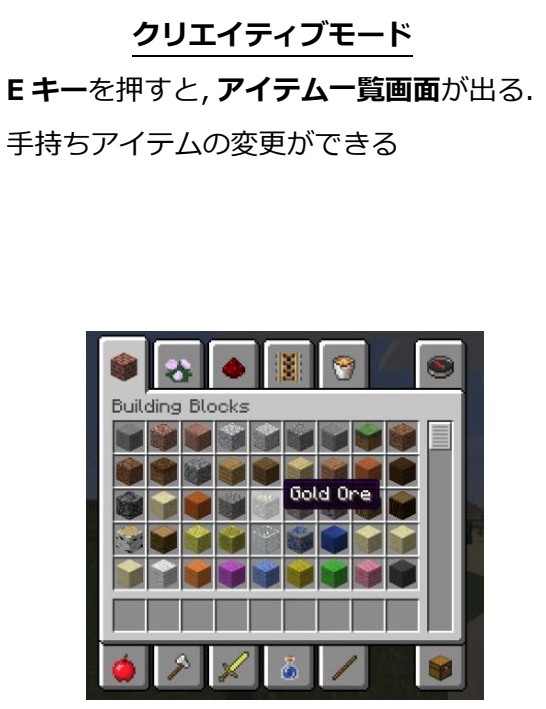

# **4.マインクラフトバージョン 1.10.2 のインストール**

### ① マインクラフトを起動

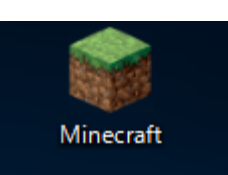

② 「**起動オプション**」をクリック

※ 新しくプロファイルを作りたいときは,ここに 書いたような手順で行う

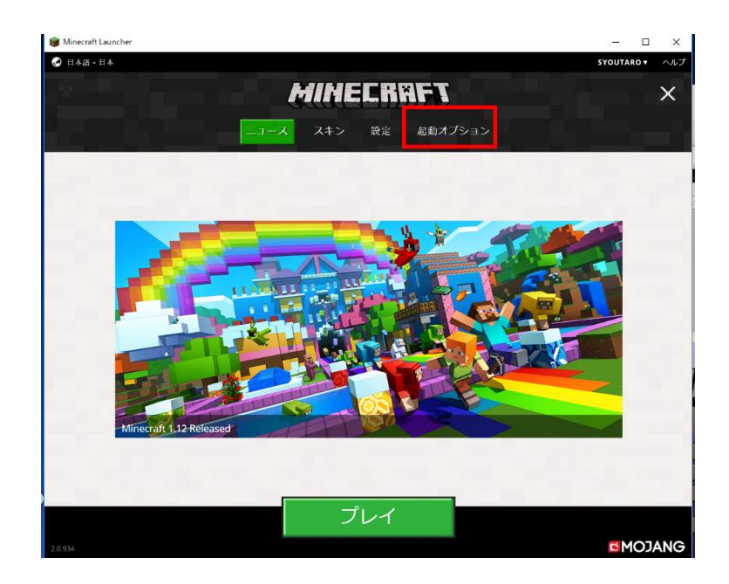

③ 「**新規作成**」をクリック

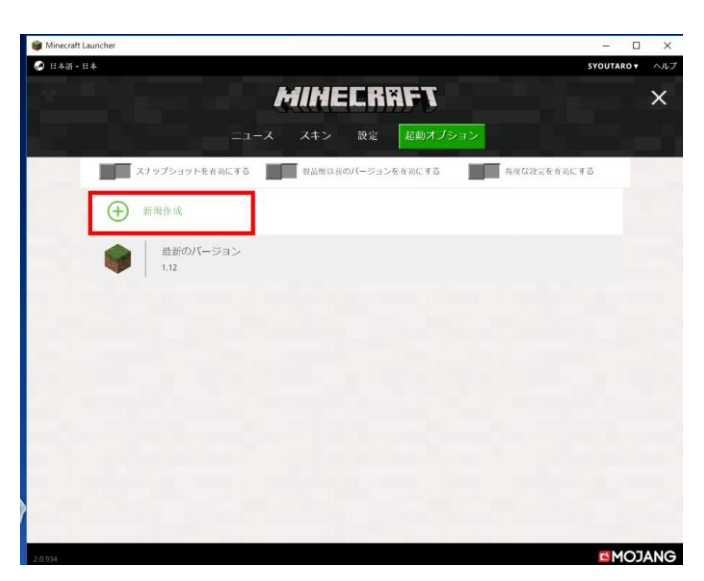

## 新しくプロファイルを作るときは,次のような3項目などを設定する.設定が終わったら・「**Save Profile**」 をクリック

Profile Name(**名前**): **release-1.10.2**

Use version(**バージョン**): **release 1.10.2**

Game Directory: **.minecraft¥versions¥release-1.10.2**

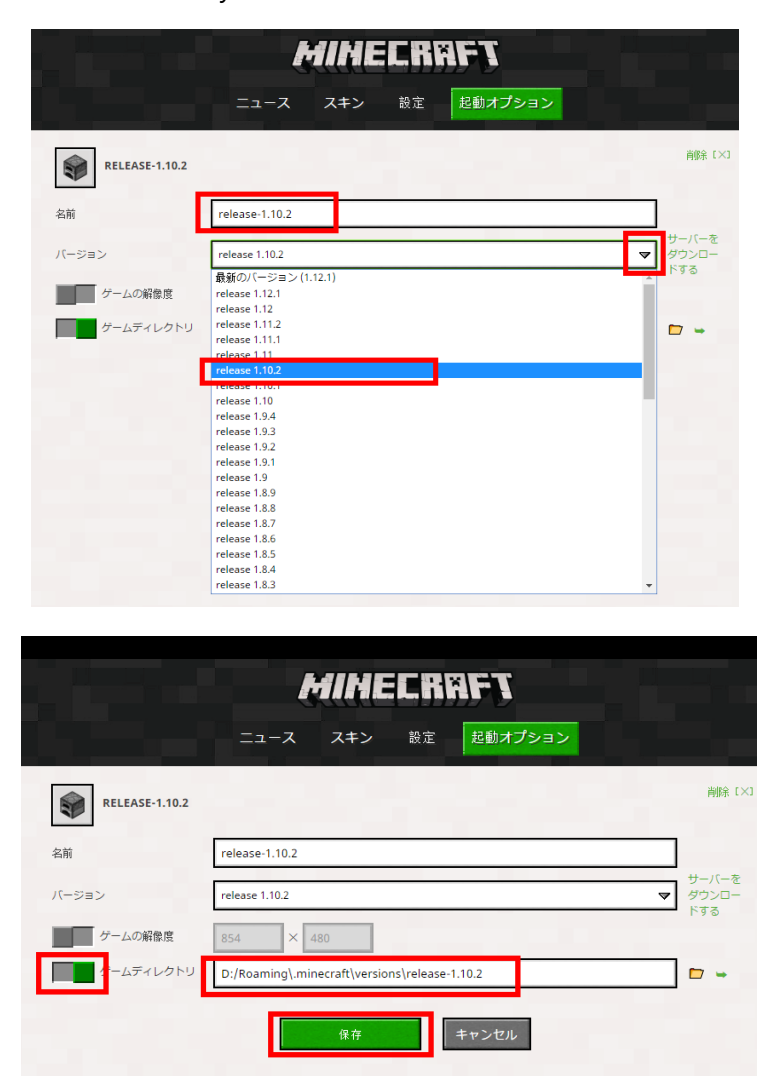

④ 「**ニュース**」をクリック

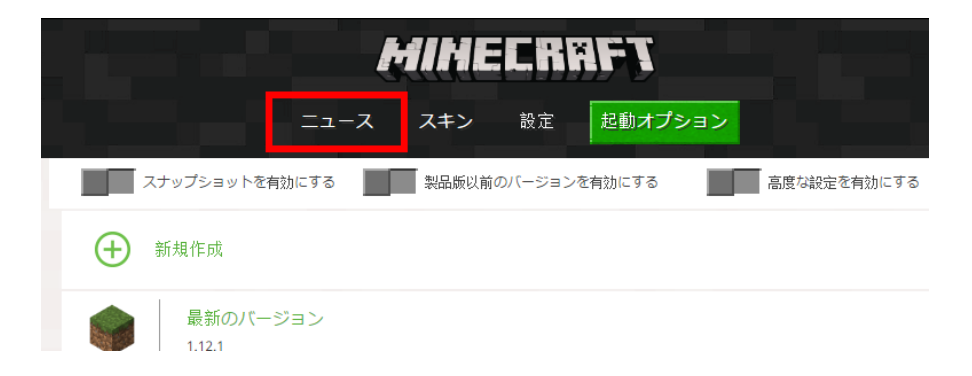

 さきほど設定した「**release-1.10.2**」を選ぶ. 「**プレイ**」をクリック.

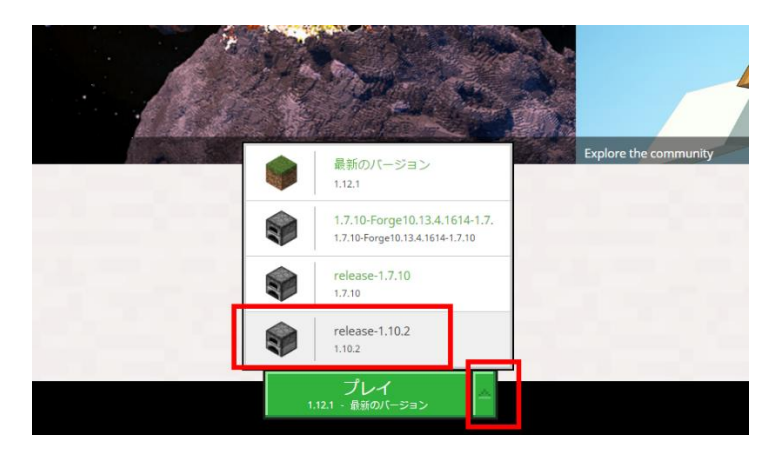

マインクラフトが起動することを確認

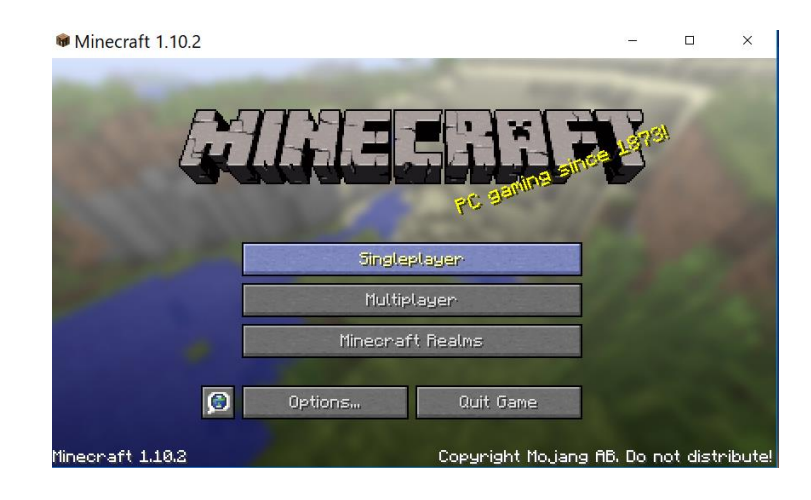

 日本語表示にしたいので「**Options...**」を クリック

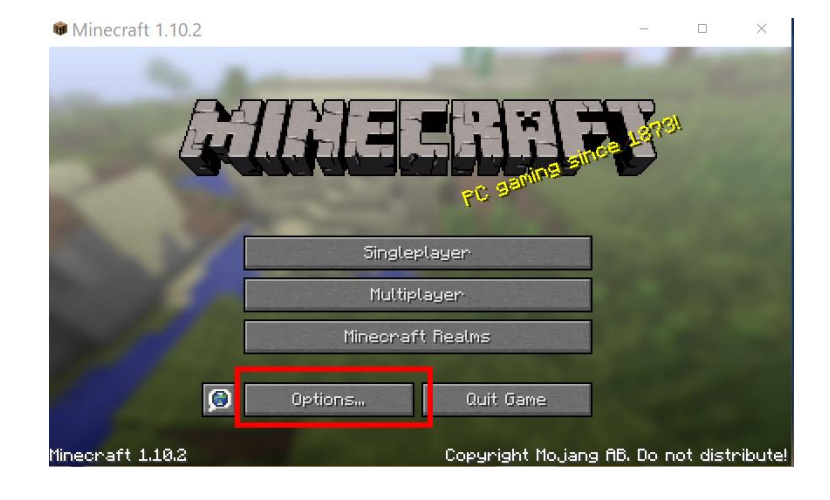

 日本語表示にしたいので「**Language...**」を クリック

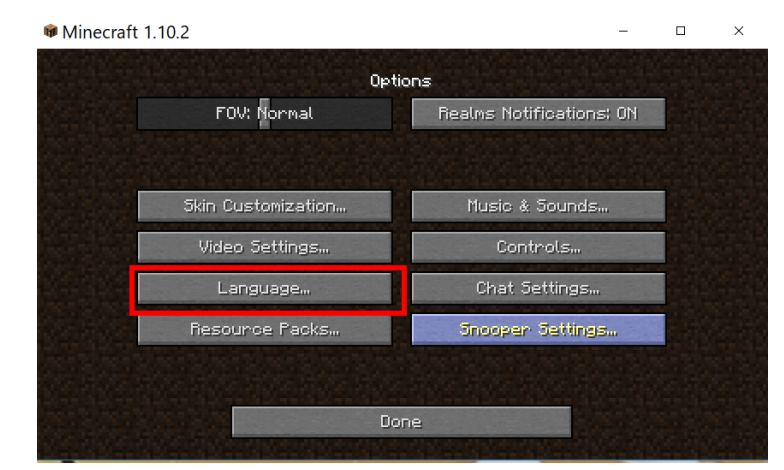

## 「**日本語**」を選び「**Done(完了)**」を クリック

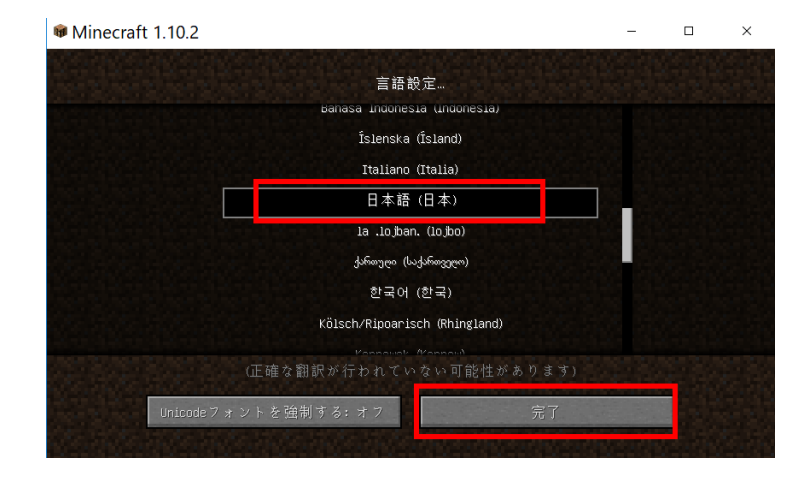

「**完了**」をクリック

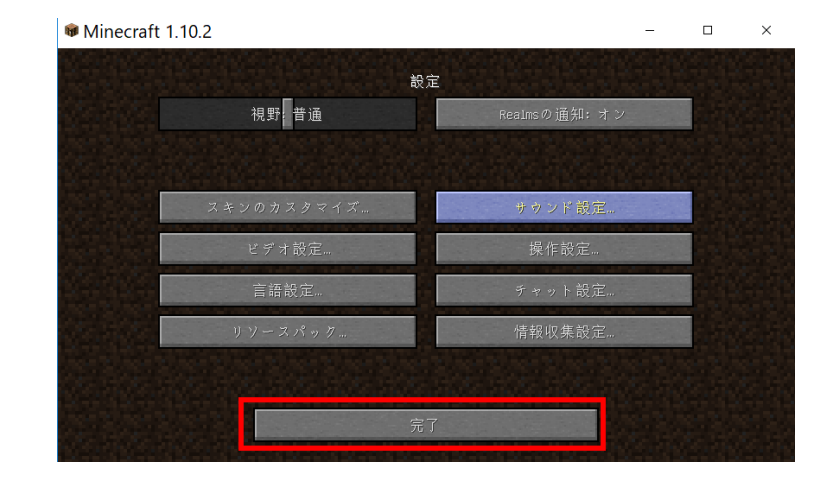

## 「**終了**」をクリック

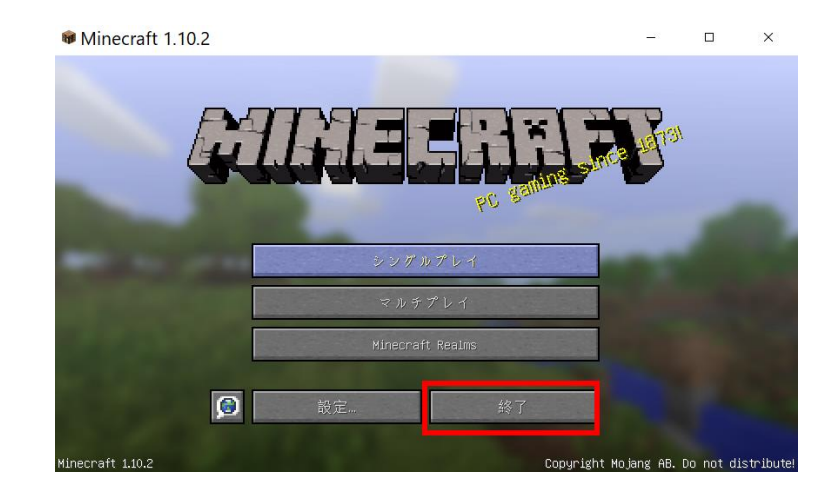